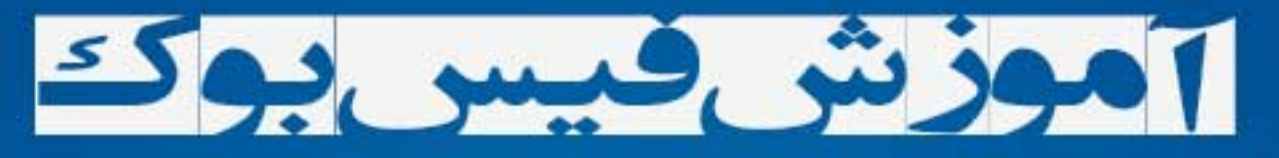

# WAWAW, ENTINE ISTING TIME

*<u><u>eposition</u>***</u>**<br> **Perjure**<br> **PO** 

ثبت نام ریمخصوصی<br>تنظیمات

و....<br>حذف1لات سول وجواب

ý.

what? do you think I deserve it? mr. zuckerberg do I have your attention? do you think I deserve your

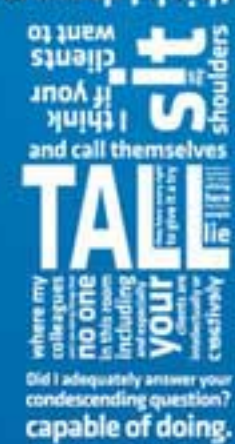

facebook

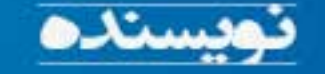

بەزبان.قا

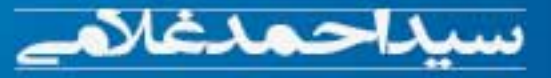

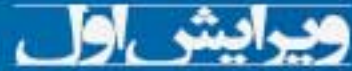

عرب كتاب زرافتاب اى تا

### شروع فیس بوک

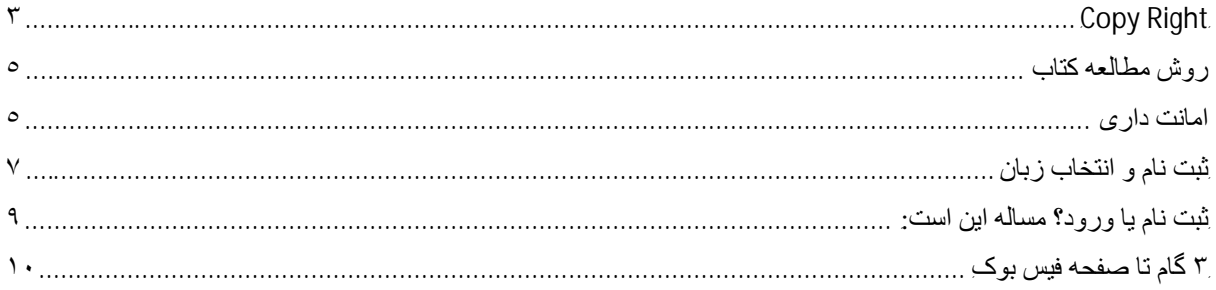

بھ نام خدا

**҉** کتاب آموزش فیس بوک ҉

#### **نویسنده : سید احمد غلامی**

**پخش کننده انحصاری فقط در اینترنت : آفتاب آی تی** 

سایت تھیھ کتاب :

#### Aftabit.ir

دی ماه ۱۳۹۲ – ژانویھ ۲۰۱۴

#### هیچ کس حق انتشار همه یا قسمتی از این کتاب را ندارد

Copy Right حق و حقوق فروش این کتاب تنھا در اختیار سایت آفتاب آی تی ir.Aftabit می باشد و ھیچ سایت یا انتشاراتی حق چاپ این کتاب را چھ بھ قصد فروش و چھ رایگان ندارند. ھر کتاب برای استفاده یک نفر تھیھ شده است. با خرید چند عدد کتاب آن را بھ دوستان خود ھدیھ بدھید. محصولات دیگر از ھمین نویسنده: آموزش ایمیل ( ساخت و کار با منوی ایمیل ھای Microsoft,Yahoo,Google( آموزش دانلود و استفاده از دانلود منیجر ( تنظیم برنامھ برای دانلود خودکار و خاموش شدن ) آموزش اینترنت ( کار با مرورگرھای Googlechrome,Firefox(

و...

#### آموزش فیس بوک – سید احمد غلامی – شروع فیس بوک IR.AFTABIT.WWW

#### ھیچ وقت دیر نیست :

کار با فیس بوک را با این راھنمای دوست داشتنی آغاز کنید.

فیس بوک روزبروز در حال دگرگونی و گسترش است ھمیشھ ویژگی ھای کھنھ کنار گذاشتھ می شوند چیزھای جدیدی معرفی می شوند. البتھ بھ روز بودن با این دگرگونی ھا کمی مشکل است. این کتاب اولین نسخھ آموزش فیس بوک از آفتاب است.

#### **آنچھ در این کتاب می آموزید:**

- ü راھنمای ثبت نام
- ü اشتراک گذاری نوشتھ و عکس و فیلم با ھمھ یا دوستان
	- ü چیدمان نوار زمان Timeline
	- ü انتخاب کاور Cover برای سربرگ فیس بوکتان
		- ü تنظیمات حریم خصوصی
			- ü حذف یک اکانت
			- ü درباره فیس بوک

#### روش مطالعھ کتاب**:**

ھر قسمت با یک آموزش ساده شروع می شود و اگر مشکلی داشتید ادامھ را بخوانید.

می توانید کتاب را جزیره ای بخوانید. یعنی ھرجا کھ فکر میکنید بھ درد شما می خورد را انتخاب کنید و بخوانید.

برای استفاده از فیس بوک بایستی حساب ایمیل داشتھ باشید. اگر ھنوز ایمیل ندارید کتاب آموزش ساخت ایمیل را از آفتاب دانلود کنید. در ابتدای کتاب سعی شده شما ھرچھ سریعتر بتوانید از فیس بوک استفاده کنید.

ممکن است شما نخواھید از کسی سوال بپرسید و کسی نداند شما ھنوز در فیس بوک حساب باز نکرده اید ،

بھ ھرحال چھ خجالت بکشید و چھ ھر دلیل دیگری این کتاب بھ شما کمک می کند کھ ھم یک حساب فیس بوک برای خود بسازید، و ھم سوالاتی کھ پس از ساخت اکانت برای شما پیش می آید را بدانید.

برای پیشنھاد یا انتقاد بھ تماس با آفتاب در سایت سر بزنید یا بھ com.gmail@7Aftabit ایمیل بفرستید.

#### امانت داری**:**

#### **این کتاب برای استفاده شخصی شماست ، از کپی کردن بر flash usb,dvd,CD**

**و ایمیل فرستادن خودداری کنید، تنھا درصورتی ایمیل کنید کھ برای شخص یک نسخھ خریده باشید ، مثل کسانی کھ در خارج از کشور زندگی می کنند.**

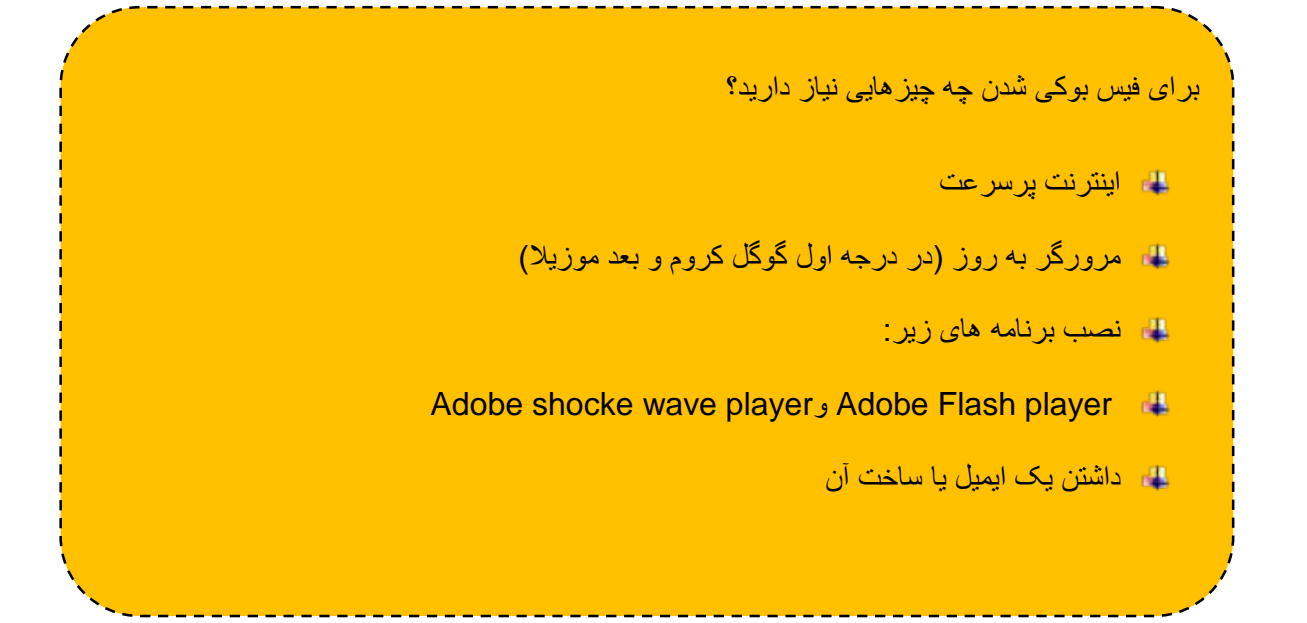

اگر نوشتھ ھا کوچک دیده می شوند ، اول چک کنید کھ پنجره در بزرگترین حالت باشد . دوم می توانید نوار ھای کناری را اگر باز ھستند ببندید . سوم از علامت بزرگنمایی استفاده کنید باعلامت ھای + و – یا ذره بین. چھارم می توانید با نگھ داشتن دکمھ *ctrl* و چرخاندن لغزانک موس ، بزرگنمایی کنید.

ثبت نام و انتخاب زبان در نوار آدرس مرورگر ، آدرس com.facebook را وارد کنید ، نوشتھ ھای صفحھ باز شده بھ چھ زبانی ھستند: انگلیسی یا ... یا فارسی؟

> برای اینکھ صفحھ ورود و ثبت نام فیس بوک بھ زبان فارسی باز شود چھ کار کنم؟ در مرورگر گوگل کروم ، روی علامت  $\|\ddot{\vec{z}}\|$  «  $\sqrt[3]{\vec{z}}$  منو کلیک کنید تا باز شود ،

> > روی Settings کلیک کنید ، در پنجره باز شده بھ انتھای صفحھ بروید ،

روی settings advanced Show کلیک کنید. با پدیدار شدن ادامھ صفحھ بھ پایین بروید تا بھ عبارت Language برسید ،

سپس روی کادر خاکستری با عنوان settings input and Language کلیک کنید .

در پایین پنجره باز شده روی Add کلیک کنید ، از نوار باز شو زبان – Persian را پیدا کنید . روی Ok کلیک کنید . روی زبان فارسی کلیک کرده و نگھ دارید و آن را بھ بالاتر از زبان English بکشید. روی Done کلیک کنید.

خوب تمام شد ، دوباره صفحھ فیس بوک را بارگذاری کنید : یعنی روی علامت Refresh یا Reload با علامت یک دایره ناتمام کھ در یک سر فلش دارد کلیک کنید یا ادرس com.facebook را دوباره وارد کنید و Enter کنید.

**این توصیھ را حتمن بھ کار بگیرید: ҉ تمام مشخصاتی را کھ وارد می کنید چھ حقیقی و چھ غیر واقعی حتمن در کاغذی یادداشت کنید اگر بھ ھردلیلی ورود شما بھ زمان دیگری واگذار شد و شما رمز عبور را فراموش کردید و از مکان ،مرورگر یا ip دیگری وارد فیس بوک شوید فیس بوک ممکن است شمارا بلاک کند و برای ادامھ لازم است تاریخ تولدتان را کھ در ثبت نام وارد کردید بخاطر داشتھ باشید وگرنھ با این نام کاربری و حساب تا زمانی کھ فیس بوک سیاست ھای خود را دگرگون نکند بایستی خداحافظی کنید.**

### ثبت نام یا ورود؟ مسالھ این است:

آدرس com.facebook را در نوار آدرس مرورگر وارد کنید. اگر ھنوز ثبت نام نکرده اید فرم ثبت نام را پر کنید . در کادر ھای نام نویسی اطلاعات خواستھ شده را وارد کنید . در کادر نام و نام خانوادگی ھر اسمی حتا غیر واقعی را می توانید انتخاب کنید. اما بھ خاطر داشتھ باشید تنھا ۴ بار اجازه تغییر نام خواھید داشت. در دو کادر بعدی باید آدرس ایمیلی از خودتان را وارد کنید ، این آدرس ایمیل را یک بار در کادر Email Your و یک بار در کادر بازنویسی رایانامھ وارد کنید. در کادر گذرواژه یک رمز عبور ۶ رقمی وارد کنید. پس از وارد کردن رمز عبور تاریخ تولدتان را با کلیک بر

منوھای باز شو انتخاب کنید.برای تعیین جنسیت روی دایره کناری آن ھا کلیک کنید. روی نام نویسی کلیک کنید.

۹

نام نویستی

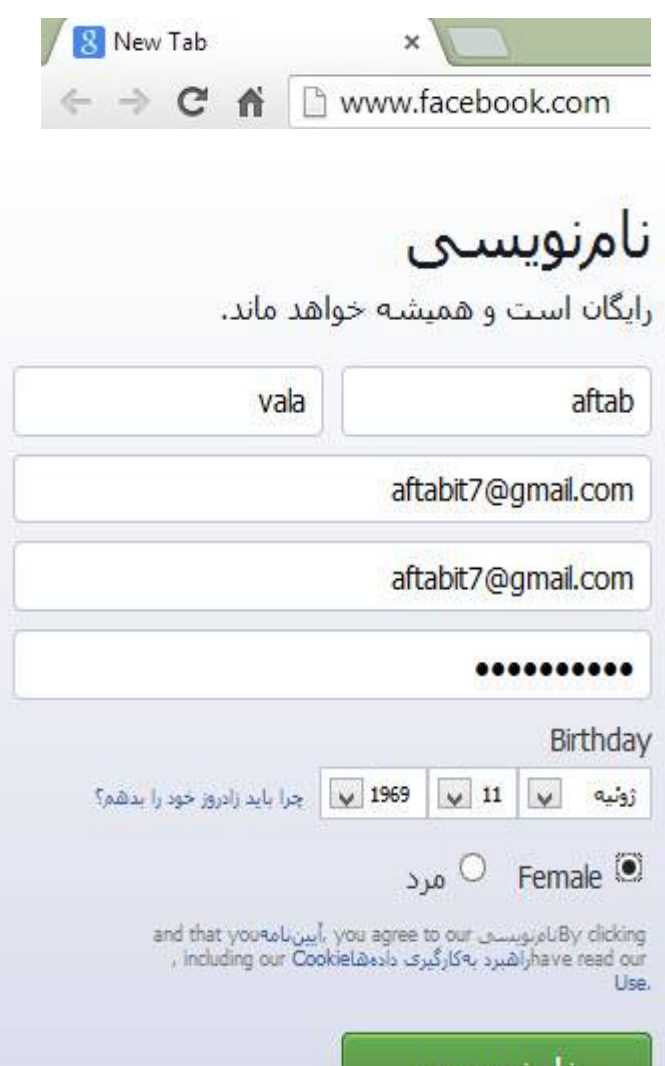

پس از پر کردن اطلاعات خواستھ شده برای نام نویسی در صفحھ بعدی با سھ گام روبرو می شوید . میتوانید ھر سھ گام را رد کنید یعنی روی گزینھ **step this Skip** در پایین ، ست چپ صفحھ گام ھا کلیک کنید. و یا می توانید اطلاعات خواستھ شده را بھ فیس بوک بدھید.

این سھ گام عبارتند از :

- .۱ یافتن دوستان از بین آدرس ایمیل ھای دوستانتان
	- .۲ پرکردن مشخصات اولیھ
	- .۳ بارگذاری (Upload (عکس

در گام اول فیس بوک بھ شما پیشنھاد می دھد آدرس ایمیل خود را در لیست انتخاب کنید و اگر نبود با کلیک روی دیگر میزبانان آن را وارد کنید ، پس از وارد کردن ایمیل روی یافتن دوستان کلیک کنید. یک پنجره باز میشود، در این صفحھ آدرس ایمیل و رمز عبور ایمیل را وارد می کنید.سپس در این صفحھ پس از کلیک روی ورود یا in sign یا in log موافقت خود را اعلام می کنید، یعنی روی Agree کلیک کنید.

در این گام ، فیس بوک میخواھد بھ ایمیل ھایی کھ در تماس ھا در این سرویس ایمیل دارید دسترسی داشتھ باشد ، پس ازوارد کردن اطلاعات خواستھ شده ، برای پیدا کردن دوستانتان کمی صبر کنید واگر کسی در لیست مخاطبان شما نباشد این گام با اعلام اینکھ فیس بوک نتوانستھ مخاطبی پیدا کند تمام میشود. سپس روی **ذخیره و ادامھ** در پایین سمت چپ صفحھ کلیک می کنید.

۱۰

در گام دوم فیس بوک از شما می خواھد یک سری اطلاعات شامل نام دبیرستان و دانشگاه و محل کار و زادگاه و محل زندگی بدھید تا بر اساس آن بتواند بھ شما در پایان گام دوم و کلیک روی **ذخیره و ادامھ** دوست پیشنھاد بدھد. در گام سوم فیس بوک از شما می خواھد یک عکس (نگاره) از خودتان انتخاب کنید تا دوستانتان شمارا بھتر بشناسند.

در ھر گام کھ می توانید روی رد شدن Skip کلیک کنید.

پس از این سھ گام وارد صفحھ خانھ می شوید.

در بالای صفحھ پیغامی از شما می خواھد بھ صفحھ ایمیل خود بروید و حساب فیس بوک خود را فعال کنید.

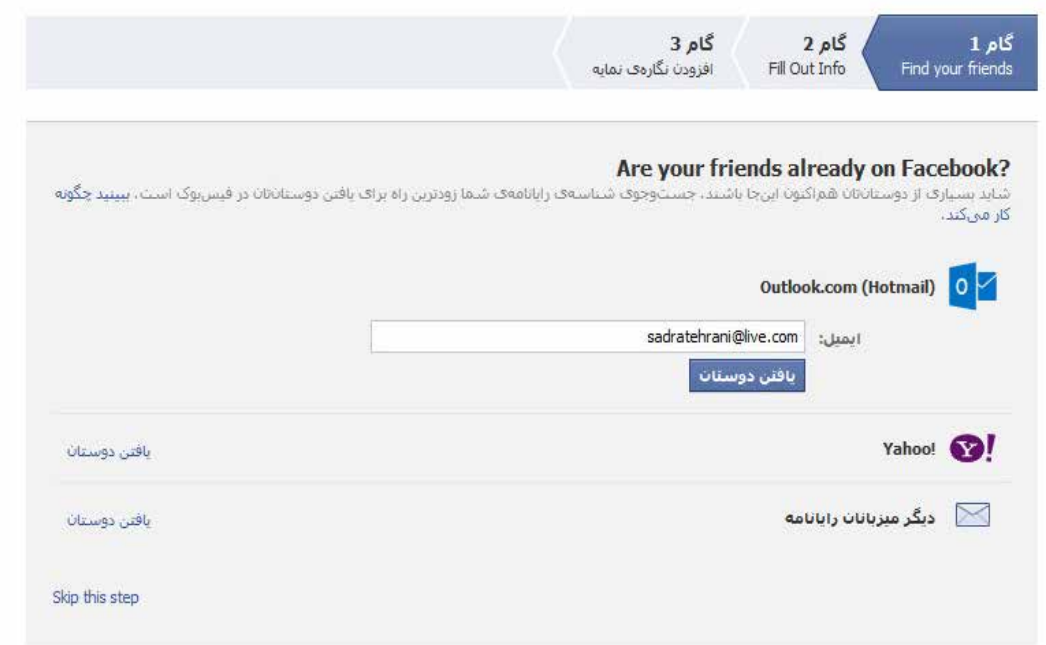

پیوست شماره یک

درون داد import مخاطبان

ممکن است پس از ورود ، فیس بوک بھ شما پیشنھاد دھد کھ حساب ایمیلی کھ از آن برای ثبت نام استفاده کرده اید را بھ فیس بوک وصل کنید . اگر پیشتر با شبکھ ھای اجتماعی در کامپیوتر و موبایل کار کرده باشید ، عبارت ... to Connect را دیده باشید کھ بھ شما پیشنھاد می دھد حساب دیگری در یک شبکھ را بھ این حساب وصل کنید. با این کار بھ تمام مخاطبان خود دسترسی دارید.

درواقع آدرس ایمیل و شماره تماس ھای ایشان و ھرچھ از ایشان در شبکھ ھای دیگر و ایمیل ھا ذخیره کرده باشید در این حساب فراخوانده می شود .

اگر در ایمیل خود مخاطبی دارید روی (Gmail …(to Connect کلیک کنید. چون با حساب Gmail ثبت نام کرده ام بھ من پیشنھاد اتصال بھ این حساب را می دھد و برای شما ممکن است بھ جای Gmail نام سرویس دھنده ایمیلتان را بنویسد.

پس از کلیک روی دکمھ Gmail to Connect یک پنجره باز می شود ، و از شما اطلاعات ورودی حساب ایمیلتان را می خواھد.پس از واردکردن آدرس ایمیل و رمز عبور روی ورود بھ سیستم کلیک کنید . سپس روی **پذیرش** کلیک کنید.

## Google

ورود به سیستم با حساب Google خود

#### $\mathbf{F}$  - Facebook.com

:میخواهد Facebook.com  $|8|$ مشاهده آدرس ابمبل شما 0  $|8|$ مشاهدة اطلاعات احملي در مورد حساب خود aftabit7@gmail.com 0 ...........  $|8|$ مخاطبين خود را مديريت كنيد A ورود به سیستم از این اطلاعات مطابق با شرایط خدمات و خطمشی های رازداری مربوطه Facebook.com به راهنمایی نیاز دارید؟ استقاده خواهند كرد  $\vec{w}$ 

يتيرش

#### درون داد CSV imort

پس از کلیک روی پذیرش ، فیس بوک بھ شما آموزش می دھد کھ چگونھ مخاطبان خود را ھمیشھ ھمراه داشتھ باشید و آن را یک بار Export یا برون سپاری کنید و بار دگیر این مخاطبان و تماس ھا را در فیس بوک Import یا درون سپاری کنید. مثل شماره تلفن ھایی کھ در سیم کارت خود ذخیره می کنید.

پسوند یا نوع این فایل ھا CSV خواھد بود پس از برون سپاری از گوگل این تماس ھا در کامپیوتر شما ذخیره می شوند.

در پایین صفحھ در عکس روبرو ، فایل برون سپاری شده از گوگل را انتخاب کنید.

چگونھ؟ روی File Choose کلیک کنید و فایل csv.google را انتخاب کنید ، روی open در پنجره باز شده کلیک کنید و سپس در صفحھ فیس بوک روی بارگذاری مخاطبان کلیک کنید.

to access your Gmail contacts. اسحا كليك كبيد

۲، در فهرست بالایی روی **بیش نر** گلیگ گنید، و سپس در فهرست بدیدار شده روی **بروتداد** گلیگ نمایید.

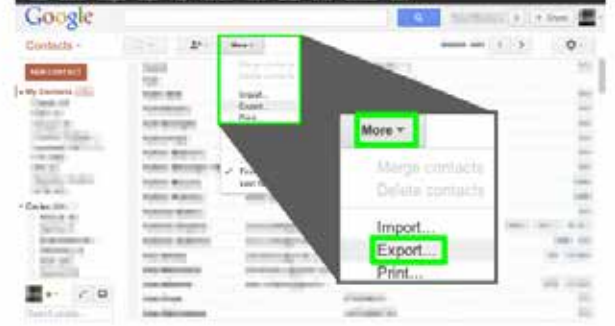

3. Choose which contacts you want to download.

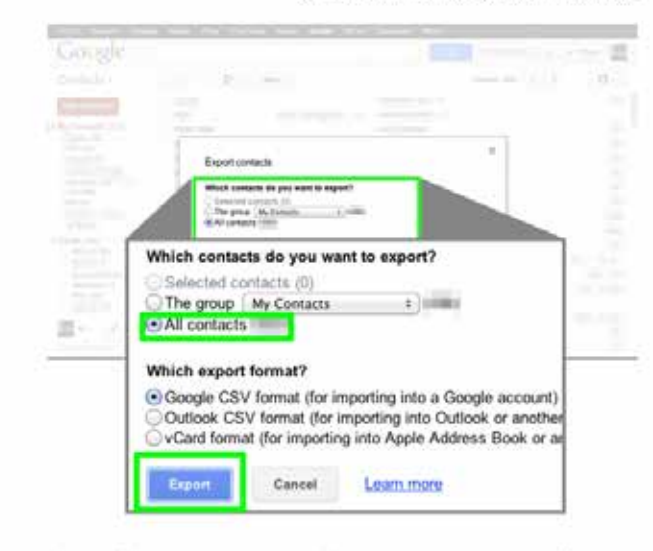

۴. براف بارگیرف مخاطبات خود روف **بروت(د** کلیک کنید. دستورهای روف تمایش گر را بیروف کنید و برونده را در<br>«google.co» نام گذارف خواهد شد.

۵. با یهکارگیرف بازگذار زیر پروندهف 'google.cav' خود را در فیس بوک بازگذارف کنید: No file chosen Choose File | nulation cleange

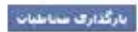